# **MANUAL DE ACESSO:**

# VIVO GESTÃO & **VIVO GESTÃO**

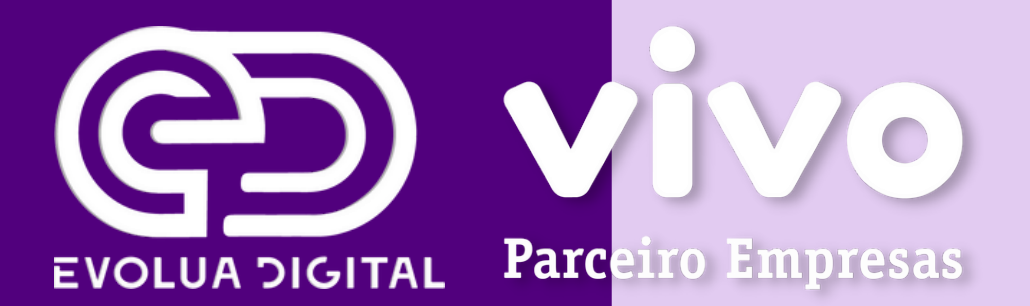

# APLICATIVO VIVO GESTÃO

Vivo Gestão é um App de uso interno, voltado para gestão de resultados e Força de Vendas. Isso num ambiente informacional governado, seguro, escalável e dinâmico.

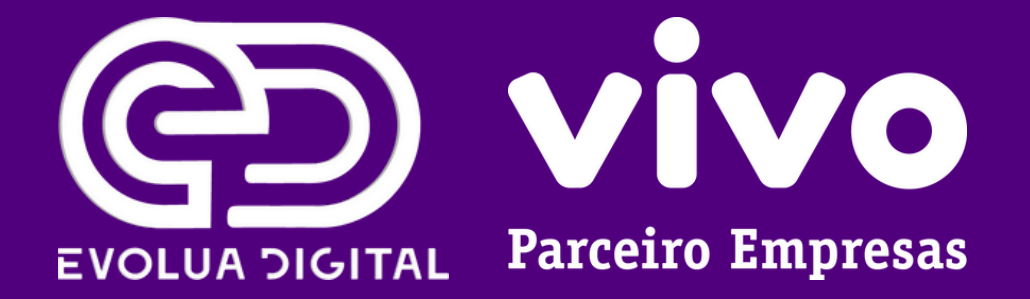

# VOCÊ PODERÁ SOLICITAR O ACESSO DE 2 FORMAS:

- Entrar em contato com a central 1058: Basta ligar 1058 de qualquer telefone celular da empresa) e solicitar o login e senha do Vivo Gestão. 1.
- Enviar para o e-mail atendimentopjmovel@vivo.com.br as seguintes informações: 2.
	- Razão Social CNPJ Nome do gestor Número da conta: Tipo de solicitação solicitação: Ex: Solicito login e senha do Vivo Gestão para conta acima.

CPF do gestor

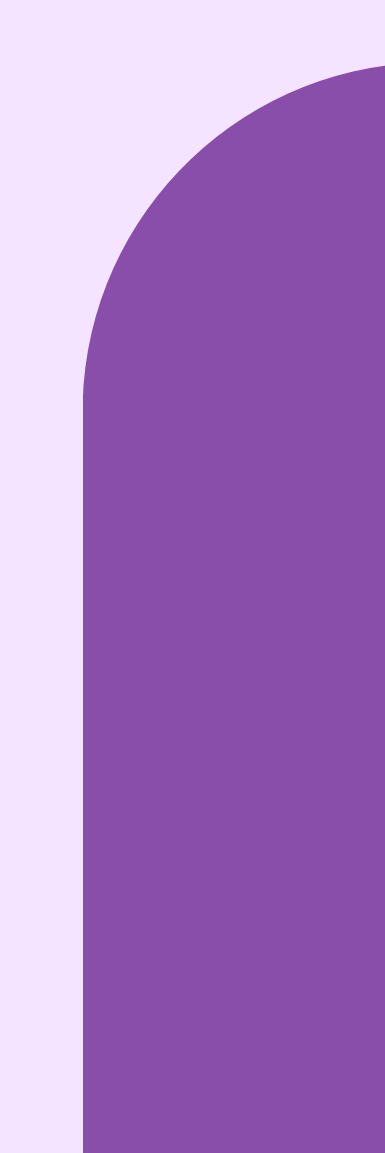

# SEPAREI ALGUMAS COISAS IMPORTANTES SOBRE O VIVO GESTÃO:

Configurações

Em consumo de voz, entrar em criar novo grupo. 1.

(Configurar conforme print ao lado),

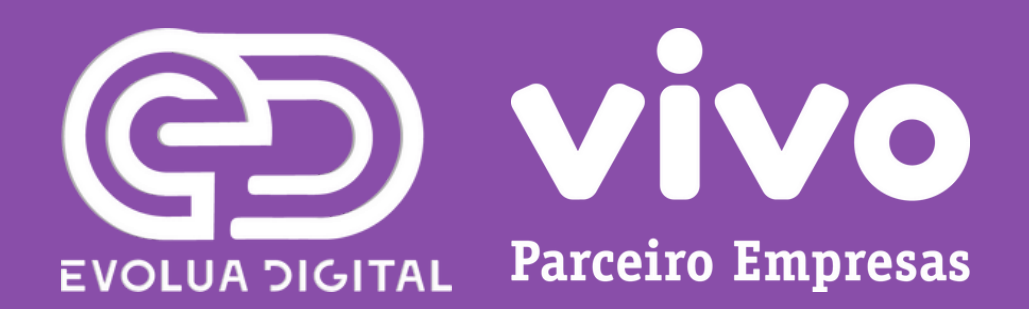

### V<sub>0</sub>z qrupo Nome: Colocar o nome que desejar Limite de voz (MIN): 100000 Excedente de voz(R\$): 0 Excedente do próximo ciclo(R\$): 0 Dados Informe uma cota de dados para esse novo grupo Cota de dados (GB): Ex: 28.4 Franquia disponível para alocação: 28.4 GB

Gestor:

Sem Gestor

A funcionalidade de controle de consumo de voz e dados está disponível apenas para as empresas que contratarem os respectivos serviços.

Informe um nome, um limite de minutos e o valor do excedente para esse novo

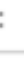

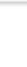

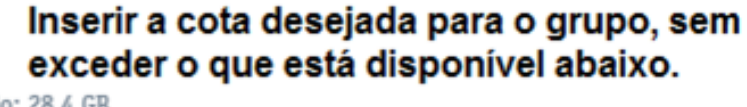

- Após criar o grupo, entrar em consumo de dados, em seguida no grupo GD, selecionar as linhas e mover para o novo grupo. 2.
- Depois de mover as linhas, clicar no novo grupo e em seguida distribuir cota das linhas. 3.
- Distribuir a cota desejada para cada linha para o ciclo atual e para o próximo, sem exceder a cota do grupo. 4.
- Salvas as alterações. 5.

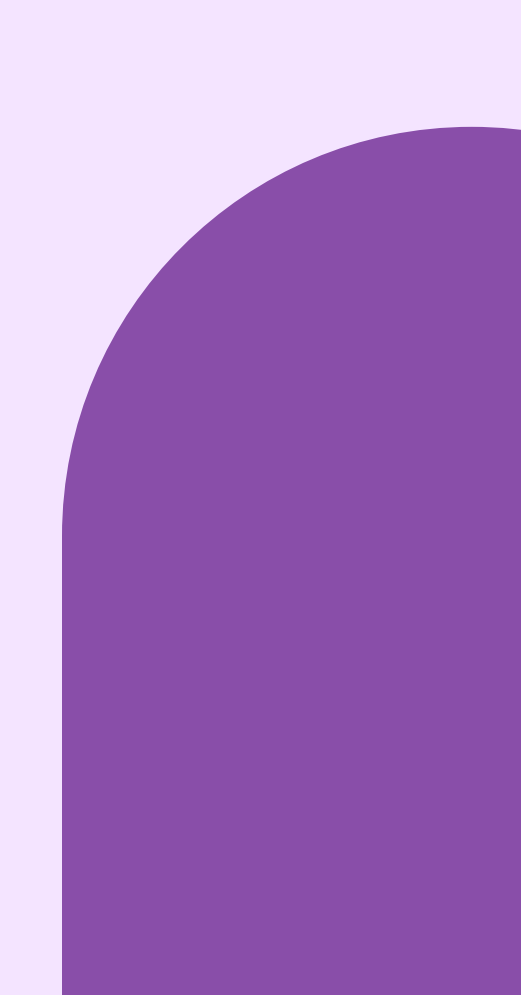

# ACESSO VIVO ONLINE

Nesse portal é possível emitir a 2<sup>ª</sup> via de suas faturas, além de ter acesso a fatura detalhada entre outros serviços.

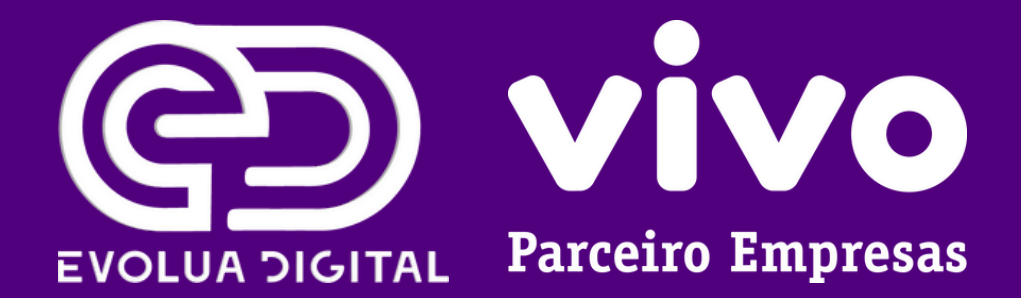

# PARA TER ACESSO AO LOGIN É NECESSÁRIO SEGUIR O PASSO-A-PASSO ABAIXO:

Acessar o site https://www.vivo.com.br/paraempresas

4. Copiar e colar o CPF [CPF] e clicar em "continuar"

- No campo superior direito clicar em "login" 2.
- Copiar e colar o CNPJ [CNPJ] e clicar 3. em "acessar"
- 7.

Você recebera no e-mail cadastrado [E-mail cadastrado], um código de acesso para o Meu Vivo Empresas.

### Clicar em "enviar código" 5.

Copiar e colar o código no campo indicado.

8. Gerar nova senha.

1.

6.

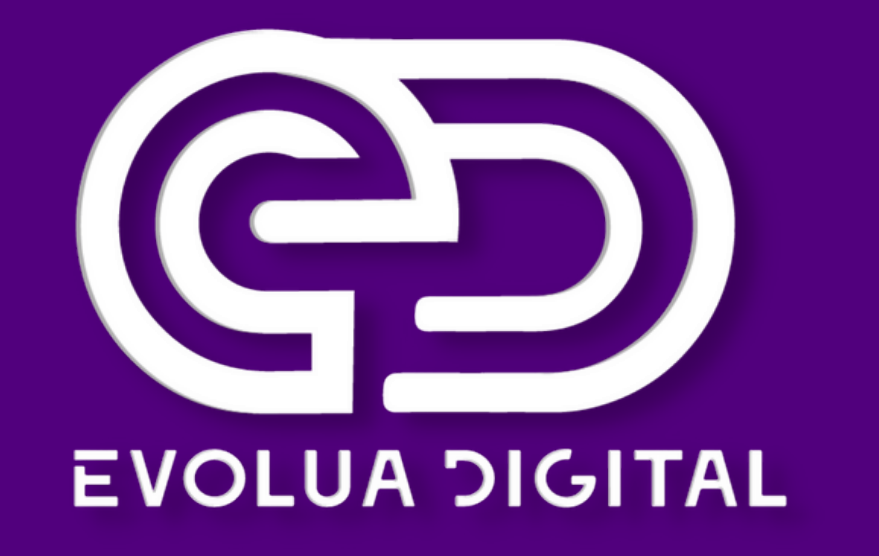

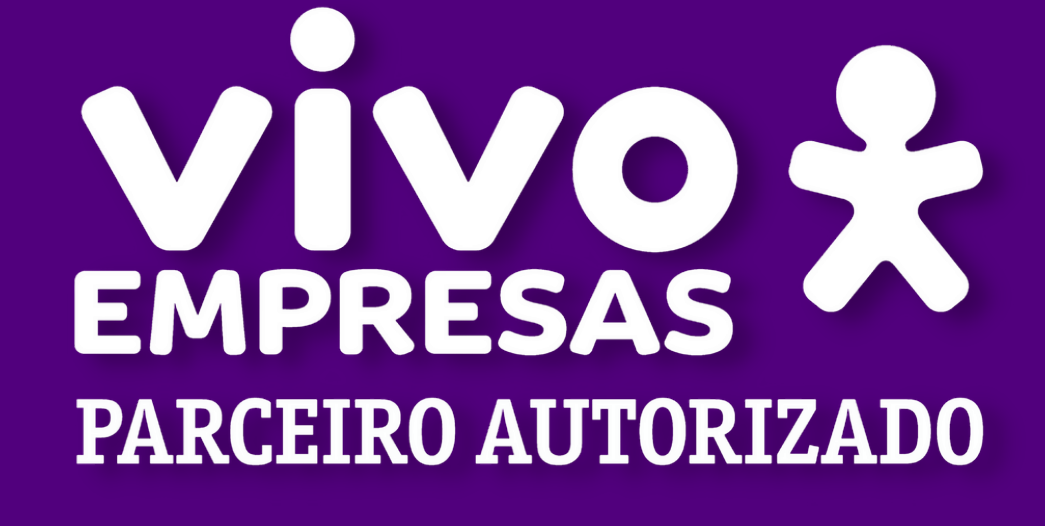

## Se você tiver qualquer envie um e-mail para contato@evoluatelecom.com.br ou entre em contato no(41) 3093-9768.